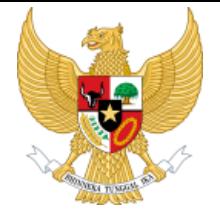

**KEMENKO PEREKONOMIAN REPUBLIK INDONESIA**

## **PANDUAN KEAMANAN PEMANFAATAN VIDEO CONFERENCE (VC): UPAYA MENCEGAH PENYUSUP DAN MELINDUNGI DATA PRIBADI**

Belajar Dari Kasus VC Wantiknas Tanggal 16 April 2020

Asdep Telematika dan Utilitas

**21 April 2020**

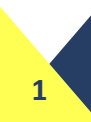

# **1. TATA CARA PENYELENGGARAAN VC DASAR (BSSN)**

#### 1. Penviapan Sarana

Melakukan persiapan Video Conference (VC) vang dimulai dari: 1) Aplikasi: 2) Perangkat dan Komunikasi (sisi Host dan sisi participant); dan 3) Jaringan Internet.

#### 2. Best Practise

Langkah-langkah yang diperlukan baik sebelum maupun selama video conference berlangsung.

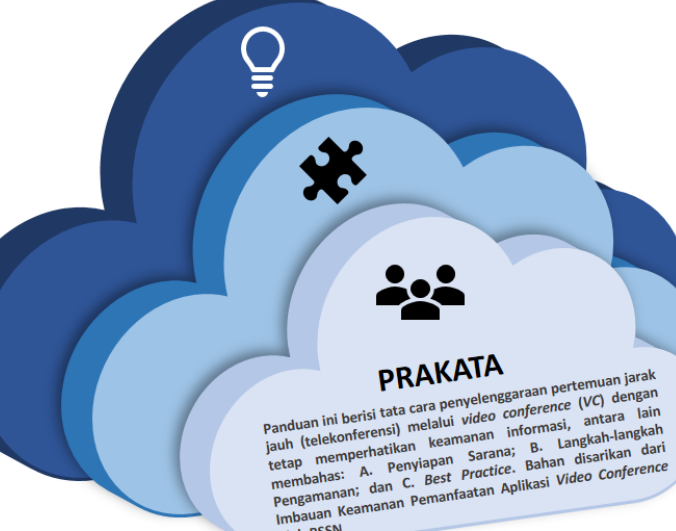

oleh BSSN

#### b. Perangkat dan Komunikasi

#### **SISI HOST**

- 1. Gunakan kata kunci yang kuat untuk password VC
- 2. ID/ Username dan password rapat didistribusikan melakukan invite lewat email/ media yang terpercaya (min 20 menit sebelum rapat dimulai)
- 3. Jika ada, aktifkan (enable) fitur 'pembatasan' (waiting room) pada saat seluruh partisipan telah bergabung di VC
- 4. Pastikan ID rapat dan password selalu diperbarui setiap pelaksanaan rapat.
- 5. Pastikan perangkat yang digunakan sudah terpasang antivirus dan firewall
- 6. Lakukan monitoring dan verifikasi terhadap setiap partisipan yang bergabung pada VC
- 7. Selalu evaluasi keamanan VC untuk mendapatkan hasil rapat bersama yang aman dan nyaman bagi semua.

#### **SISI PARTICIPANT**

- 1. Selalu gunakan Perangkat (device) milik pribadi
- 2. Sebelum rapat selalu siap (standby) membuka email untuk menerima invite
- 3. Memakai sistem operasi vang legal
- 4. Pastikan perangkat yang digunakan sudah terpasang antivirus dan firewall
- 5. Menggunakan akun resmi dinas/akun pribadi
- $6.$ Pastikan nama profile sesuai dengan ketentuan yang disepakati (mis: NAMA INSTANSI)
- Berkoordinasi dengan Host untuk melakukan pengaturan  $7.$ dan konfigurasi terhadap sistem operasi dan aplikasi VC
- 8. Laksanakan kegiatan VC di tempat yang kondusif
- 9. Tidak mengunggah tangkapan layar (screenshot) VC yang menampilkan ID rapat password, nama peserta dan email 10. Selalu melakukan evaluasi keamanan VC

### a. Aplikasi Video Conference (VC)

Pastikan aplikasi/ peserta VC mendapat/ 08 meminta izin ketika mengaktifkan kamera atau mikrofon

Pastikan ID, PIN atau Password selalu  $06$ diperbarui dan diganti setiap rapat dan gunakan akun resmi dinas/milik pribadi

Gunakan aplikasi yang memiliki fitur enkripsi, 04 end-to-end encryption, private chat, link communication, atau sejenisnya dan aktifkan saat telekonferensi berlangsung

Untuk sektor publik disarankan server aplikasi erada pada organisasi pengguna menggunakan  $02<sub>z</sub>$ aplikasi dengan pengelolaan server berada di dalam wilayah Indonesia terkecuali untuk sektor private (PP 71/2019).

### c. Jaringan Internet

Pastikan nama profil sesuai dengan yang disepakati

Pilih aplikasi yang memiliki fitur pembatasan/ waiting pada saat seluruh partisipan telah bergabung di VC

08

 $07<sup>1</sup>$ 

06

05

02

01

04

03

Jika server aplikasi berada di dalam organisasi sebaiknya dikonfigurasi untuk jaringan local dan <sup>03</sup> setiap partisipan wajib memiliki akses VPN (Virtual Private Network).

Disarankan menggunakan aplikasi VC yang resmi/ berlangganan dan versi terbaru

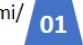

Pastikan menggunakan jaringan internet pribadi atau jaringan internet yang terpercaya (trusted)

Agar tidak menggunakan jaringan internet untuk publik atau yang terpasang di tempat-tempat umum, seperti cafe, mal, atau restoran

Sangat disarankan untuk menggunakan jaringan yang sudah dilengkapi dengan perangkat / aplikasi Virtual Private Network (VPN) resmi

Pastikan bandwidth cukup selama VC berlangsung

Siapkan rencana komunikasi cadangan jika terjadi permasalahan, misalnya meminta partisipan untuk tetap terhubung melalui tools lainnya yang disepakati.

## **MANUAL PRAKTIS PENGGUNAAN TINGKAT LANJUT DENGAN LISENSI AKUN BERBAYAR**

## **Teknis Penyiapan Undangan** *VC*

### **Untuk pertemuan internal atau jumlah undangan di antara 15-20 orang**

- (a) Berikan informasi kepada undangan mengenai ketentuan nama *profile* untuk mengikuti VC.
- (b)ID rapat dan *password* didistribusikan secara aman kepada partisipan undangan dengan melakukan *invite* lewat email/ media yang terpercaya, tidak secara publik (min 20 menit sebelum rapat dimulai).

## **Untuk pertemuan eksternal atau jumlah undangan di atas 20 orang**

(a) Sertakan tautan untuk registrasi *VC* dalam undangan.

(b)Sebelum rapat berlangsung, partisipan harus melakukan registrasi dan konfirmasi kehadiran *VC* untuk dikirimkan undangan elektronik via *e-mail* yang berisikan ID rapat dan *password*. Teknis registrasi dan konfirmasi dapat dilakukan dengan aplikasi Zoom **(lihat Manual Praktis 2).**

## **Teknis Penyelenggaraan** *VC*

- *1. Host* (Asdep) mengatur *Meeting settings* **(lihat Manual Praktis 1).**
- 2. Jika ada bahan narasumber lain yang ingin ditampilkan saat *VC*, kirimkan sebelumnya kepada staf yang bertanggung jawab.
- *3. Co-host* disarankan terdiri dari minimal 2 orang atau lebih, dengan koneksi internet cepat untuk melakukan monitoring sepanjang *VC*.
- 4. Lakukan monitoring dan verifikasi terhadap setiap partisipan yang telah dan akan bergabung pada VC sesuai ketentuan yang yang disepakati (mis: NAMA\_INSTANSI).
- 5. Jika ada partisipan yang mengganggu atau membuat keributan, *host* dan *cohost* dapat melakukan *mute audio* dan *video*, atau mengeluarkan partisipan dari *VC*

## **MANUAL PRAKTIS 1 – MEETING SETTINGS UNTUK LICENSED USER (ASDEP)**

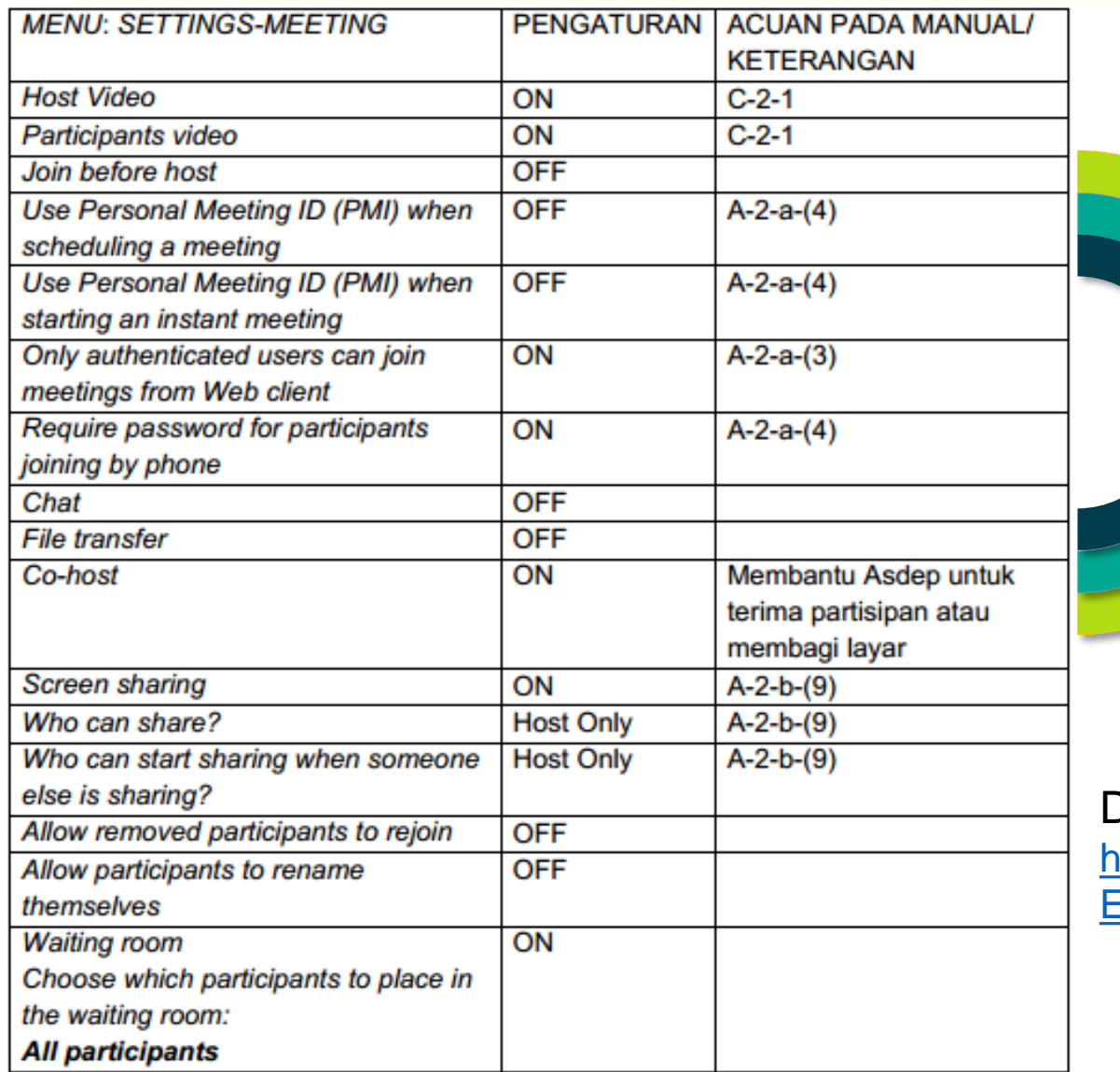

## **LANGKAH MENJADI CO-HOST**

Ada 2 cara untuk menunjuk co-host

Pada saat rapat berlangsung, Host dapat memilih cohost dengan cara meng-klik video *participant* , menekan tombol *three dots* kemudian memilih *Make Co-Host*.

Alternatif lain, Buka tab *manage participant* pilih nama *participant* yang ingin dijadikan co-host, klik *more* pada *participant* tersebut dan pilih *make co-host* klik *yes.*

## Detail cara menunjuk *co-host*

**02**

**01**

[https://support.zoom.us/hc/en-us/articles/206330935-](https://support.zoom.us/hc/en-us/articles/206330935-Enabling-and-adding-a-co-host) Enabling-and-adding-a-co-host

# **MANUAL PRAKTIS 2 – PENGGUNAAN FITUR REGISTATION**

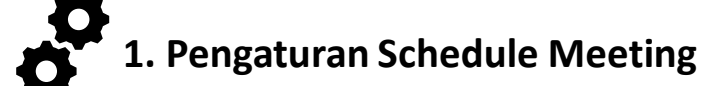

- 1. Atur *Topic, Description Meeting,* waktu, durasi, zona waktu, *Registration* menjadi *required* (dicentang), M*eeting ID Generate Automatically dan Meeting Password Require meeting password* (dicentang). Atur Video baik *Host* dan *Participant* dalam opsi ON
- 2. Atur *Meeting Options Mute participants upon entry* (dicentang), *Enable waiting room* (dicentang), *Only authenticated users can join: Sign in to Zoom* (dicentang)
- 3. Opsi lainnya yang tidak disebutkan di sini, tetap dalam keadaan semula (*default*) kemudian tekan *Save*.

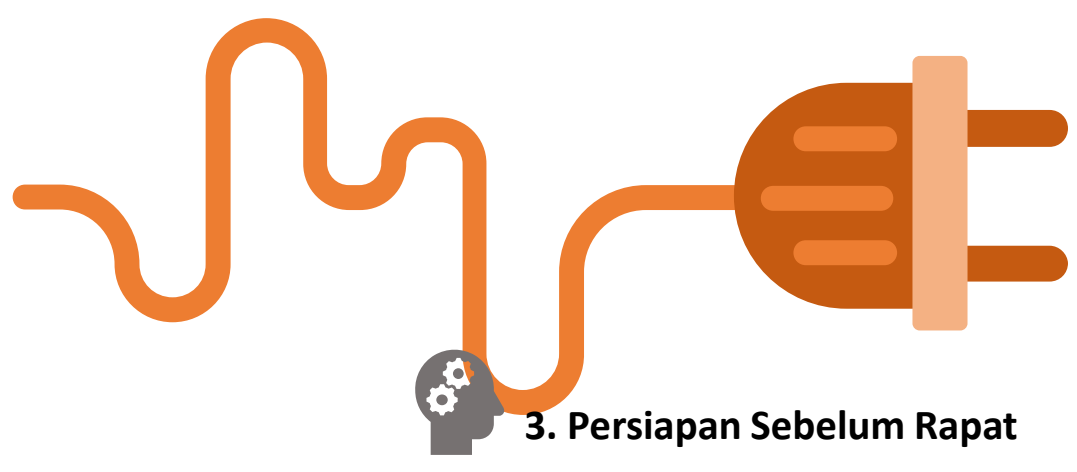

- *1. Host* melakukan pengecekan pada partisipan yang sudah mendaftar di *Tab Pending Approval*, dengan melihat jawaban yang disampaikan, kemudian menekan *Approve*.
- 2. Terhadap list partisipan yang telah disetujui, akan dikirimkan email yang berisi tautan ID rapat (Click Here to Join) dan *password* secara otomatis.
- 3. Tautan pendaftaran diri akan ditutup setelah *VC* dimulai.

## **2. Penyiapan Undangan Rapat**

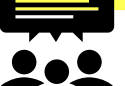

Setelah pengaturan *Schedule Meeting* selesai, akan muncul kolom Registration URL Invite Attendees: People are required to register before joining this meeting. URL tersebut bisa diperpendek dengan *link shortener*, untuk dituliskan pada undangan. Penerima undangan harus mendaftarkan diri lewat tautan di atas, untuk mendapatkan tautan ID rapat dan *password*. *Host* bisa mengatur *Registration Option.*

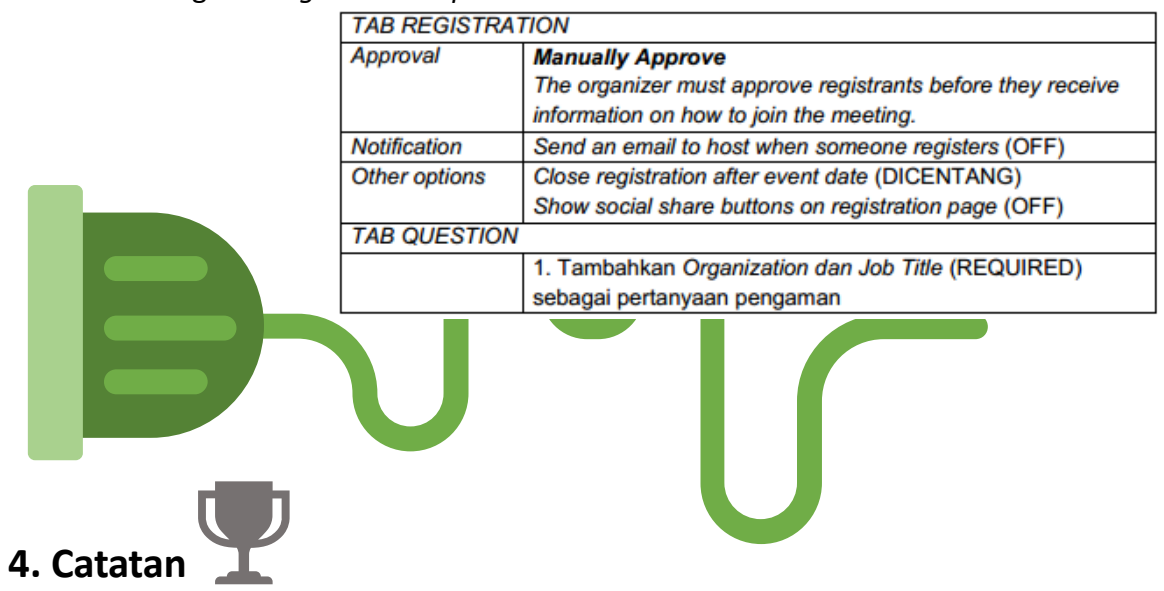

- 1. Manual Praktis akan terus diperbarui menyesuaikan kondisi kerja Deputi VI dan update terbaru aplikasi Zoom.
- 2. Jika ada pertanyaan, masukan, dan saran terkait dengan manual praktis bisa disampaikan ke: [azwarcharis@gmail.com](mailto:azwarcharis@gmail.com) atau [nugroho.sihombing@gmail.com](mailto:nugroho.sihombing@gmail.com)

# **2. BEST PRACTISE**

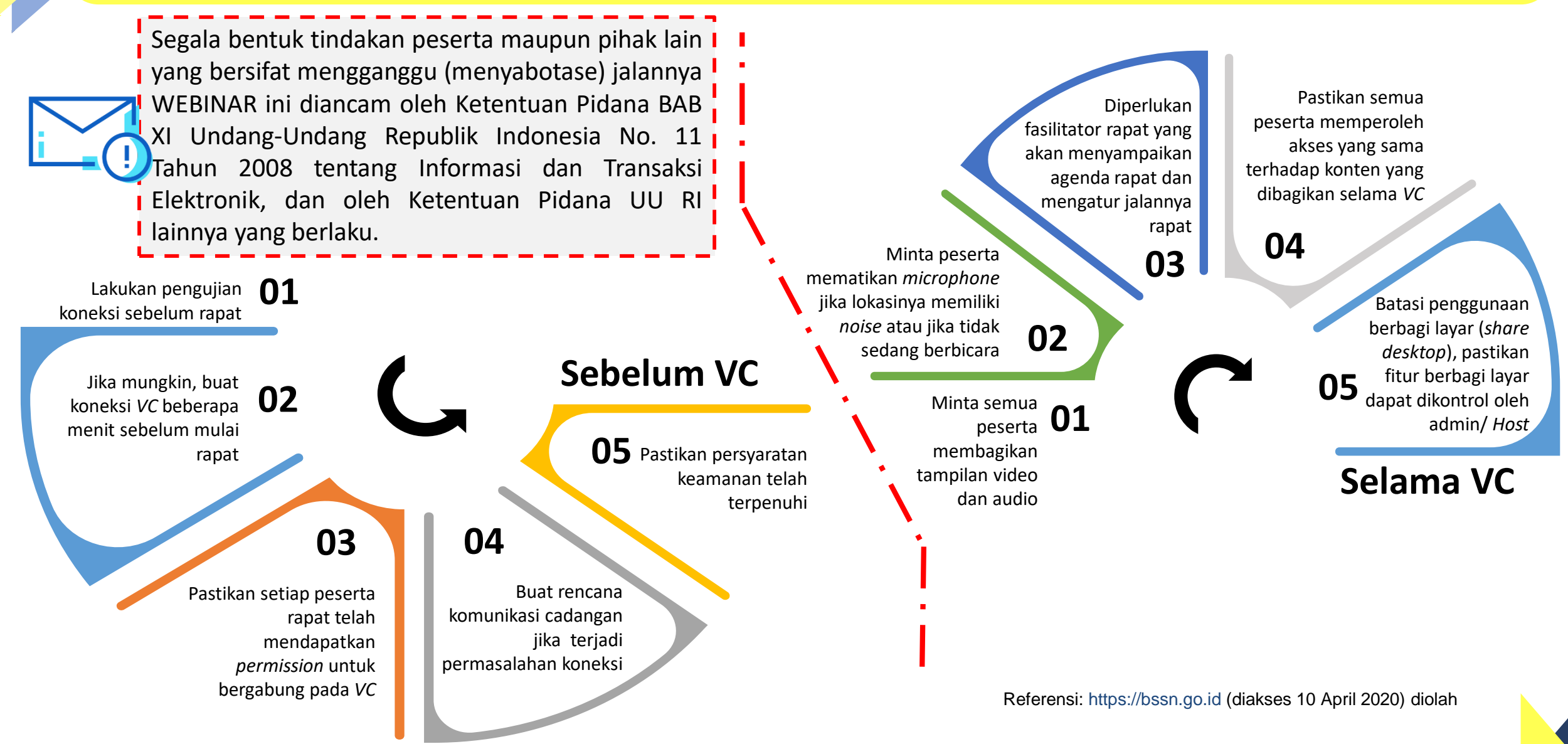

Masukan dan Saran terhadap Infografis ini dapat disampaikan melalui email: [prasetiadinda@gmail.com](mailto:prasetiadinda@gmail.com) / WA: 087889241788 Asdep Telematika dan Utilitas Gedung Pos Ibukota Lantai 5, Jl. Ktr. Pos Besar, Ps. Baru, Kota Jakarta Pusat, 10710